## **REPUBBLICA ITALIANA**

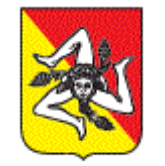

## **REGIONE SICILIANAASSESSORATO REGIONALE DELLE AUTONOMIE LOCALI <sup>E</sup> DELLA FUNZIONE PUBBLICA**

*Ufficio per l'attività di coordinamento dei sistemi informativi regionali e l'attività informatica della Regione e delle pubbliche amministrazioni regionaliServizio 9 - Sistema Informativo ed attività informatiche dell'Assessorato regionale Infrastrutture e Mobilità*

## *GUIDA ALLA REGISTRAZIONE SU WEBTIMBRO*

*Edit: F.D. Geom. Luigi Cimino*

Accedere alla schermata principale del sito WebTimbro digitando nella barra degli indirizzi http://172.16.4.45 oppure http://Timbro

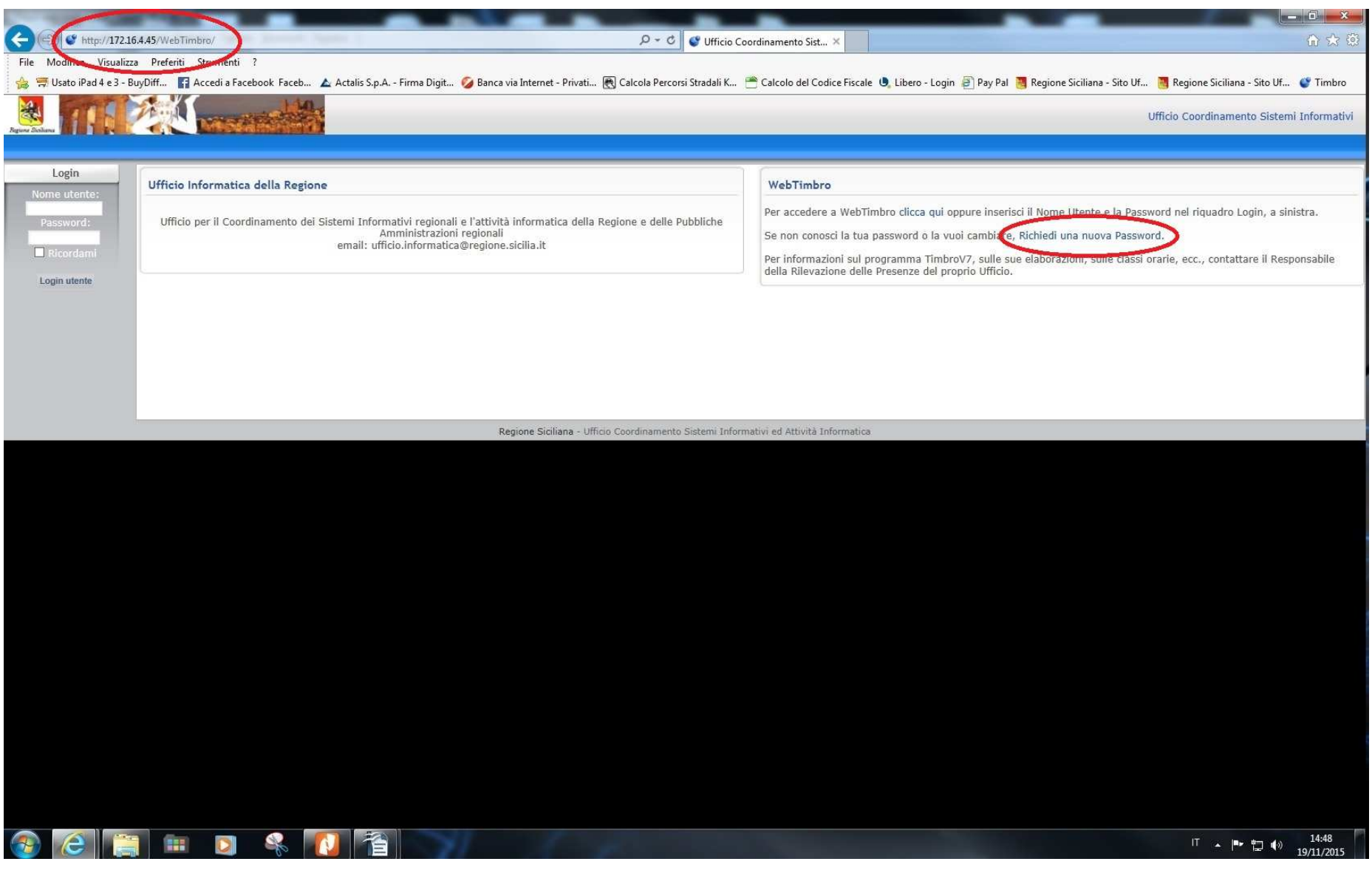

Successivamente dentro la sezione "WebTimbro", cliccare su richiedi nuova password ed accedere alla seguente finestra.

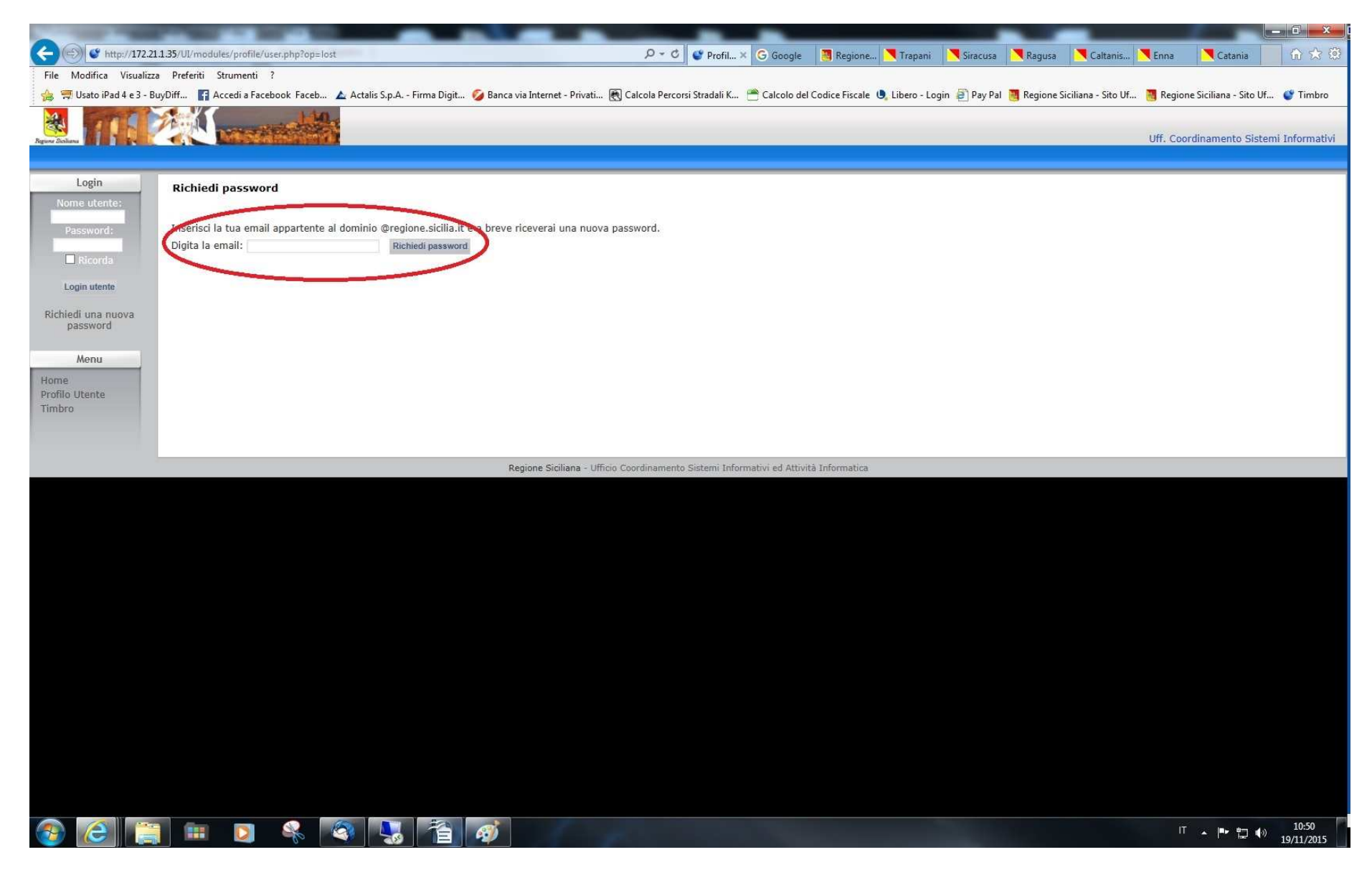

Nell'area *"digita la mail"* inserire l'indirizzo mail personale istituzionale e premere *"richiedi password"*.

Si evidenzia che questo servizio funziona **SOLO con le mail istituzionali** (@regione.sicilia.it), per cui per chi ne fosse ancora sprovvisto deve procedere alla relativa richiesta all'Ufficio Informatica del proprio Dipartimento, avendo cura di fornire Nome, Cognome, Codice Fiscale, TelefonoUfficio, Telefono Cellulare di servizio, Ufficio di Appartenenza. Sarà cura dell'Ufficio Informatica, procedere alla richiesta di rilascio.Se WebTimbro non riconosce la casella di posta elettronica bisognera chiederne l'inserimento in ResPers, la Banca dati del Personale, mandando un

messaggio di richiesta dalla casella di posta elettronica alla casella respers@regione.sicilia.it inserirendo gli stessi dati di cui sopra.

Se WebTimbro riconosce la casella email, una volta cliccato su *"richiedi password"* si accede alla seguente finestra.

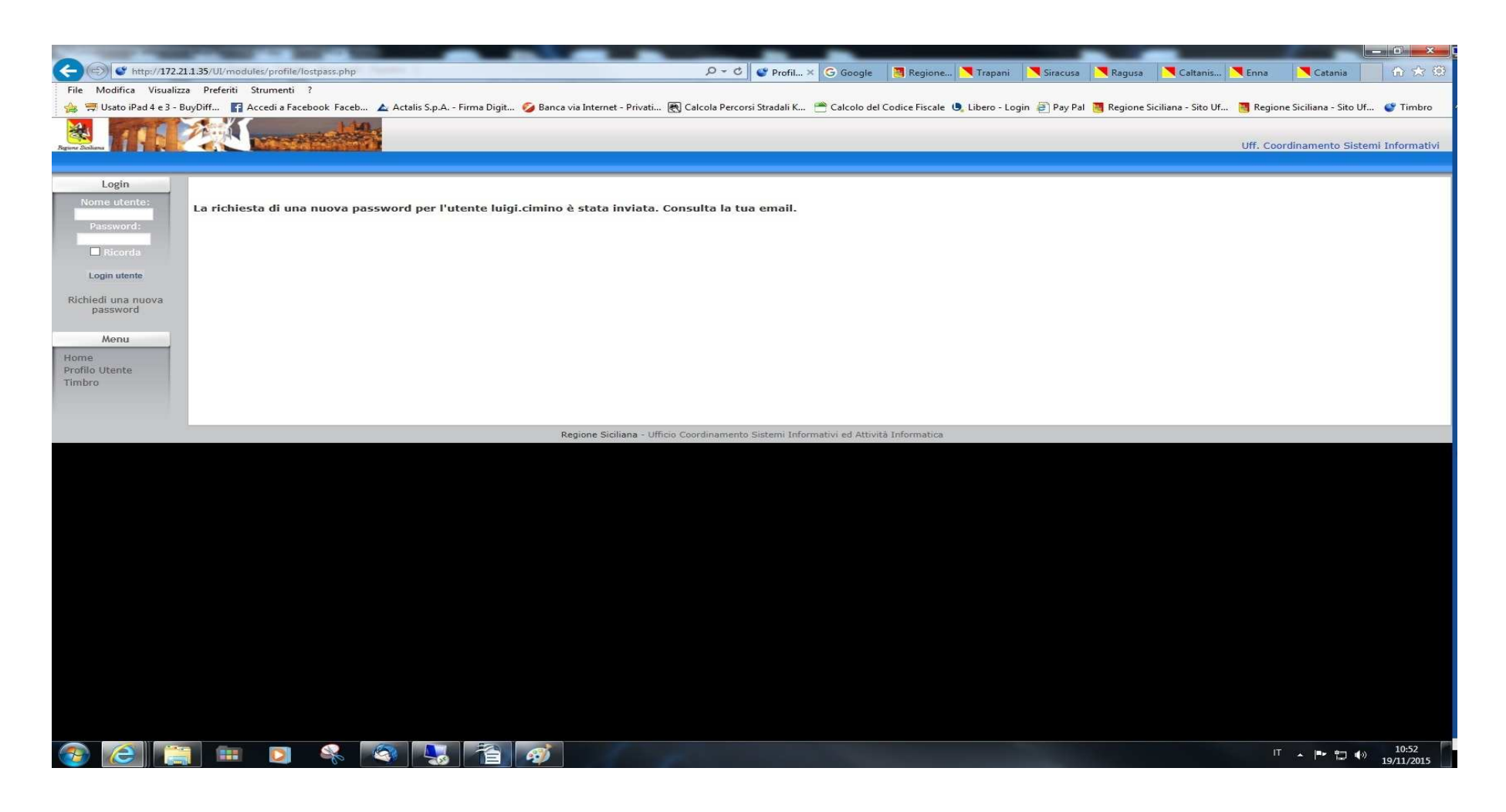

La prima email è stata inviata da WebTimbro.

Bisogna accedere alla propria Web Mail e troverete nella "posta arrivata" una mail che riporterà i seguenti dati:

.<br>2000 - La Carlo de Maria de Maria de la Carlo de La Carlo de Maria de La Da Timbro <timbro@regione.sicilia.it> Oggetto Nuova password richiesta su Timbro A Me Gentile **XXXXXXXXX** E' stato richiesta una nuova password per il tuo account di Timbro. Per ricevere la nuova password clicca sul link cho comun http://172.21.1.35/UI/modules/profile/lostpass.php?email= xxxxxxxxx @regione.sicilia.it&code=c0d09 Se la richiesta non è partita da te, elimina questa email e la tua password non sarà cambiata. In ogni caso non rispondere a questa email, poichè la casella non è abilitata alle risposte. IP del Richiedente la modifica: 172.21.100.111 Il webmaster di Timbro (http://172.21.1.35/UI/)

Bisognerà cliccare sul link cerchiato in rosso dove a posto delle XXXXXX ci sarà ovviamente il vostro account.

 Una volta cliccato sul link, si aprirà una schermata nera con un cursore temporale al centro e verrà generata automaticamente una nuova mail inviatasempre al vostro indirizzo istituzionale, del seguente tipo:

```
A 200 B REPORT OF BUILDING AT A REPORT
    Da Timbro <timbro@regione.sicilia.it>
Oggetto Nuova password richiesta su http://172.21.1.35/UI
    A Me
Gentile xxxxxxxxxxx,
E' stato richiesta una nuova
password per il tuo account su Timbro.
Questi sono i tuoi dati per il login su Timbro.
NomeUtente: xxxxxxxxxxx
Nuova password: irbospeco
Potrai modificare successivamente questi dati cliccando http://172.21.1.35/UI/user.php.
Se la richiesta non è partita da te, non ci sono problemi poiche sei l'unica persona
che conosce la nuova password.
Per effettuare il login dovrai utilizzare la nuova password riportata sopra.
In ogni caso non rispondere a questa email, poichè la casella non è abilitata
alle risposte.
IP del Richiedente la modifica: 172.21.100.111
------------
Il webmaster di Timbro (http://172.21.1.35/UI/)
```
In questa nuova mail, saranno inseriti un NOME UTENTE ed una PASSWORD provvisoria, che dovranno essere digitati nella finestra che, incontemporanea all'emissione di questa ultima mail, verrà aperta, uguale alla seguente finestra:

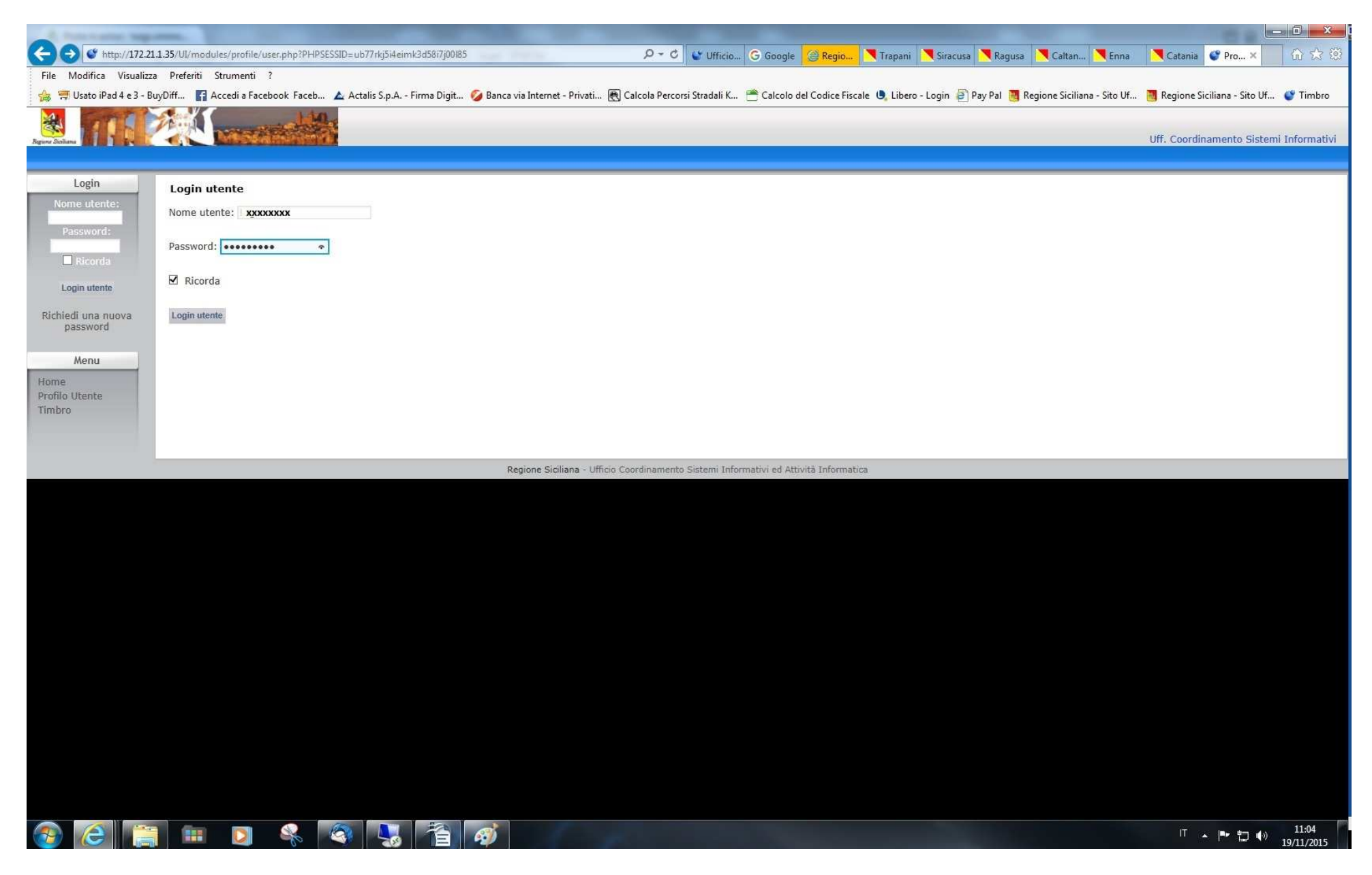

Una volta inserite le credenziali, cliccare su *"Login utente"*, e successivamente accedere alla seguente finestra:

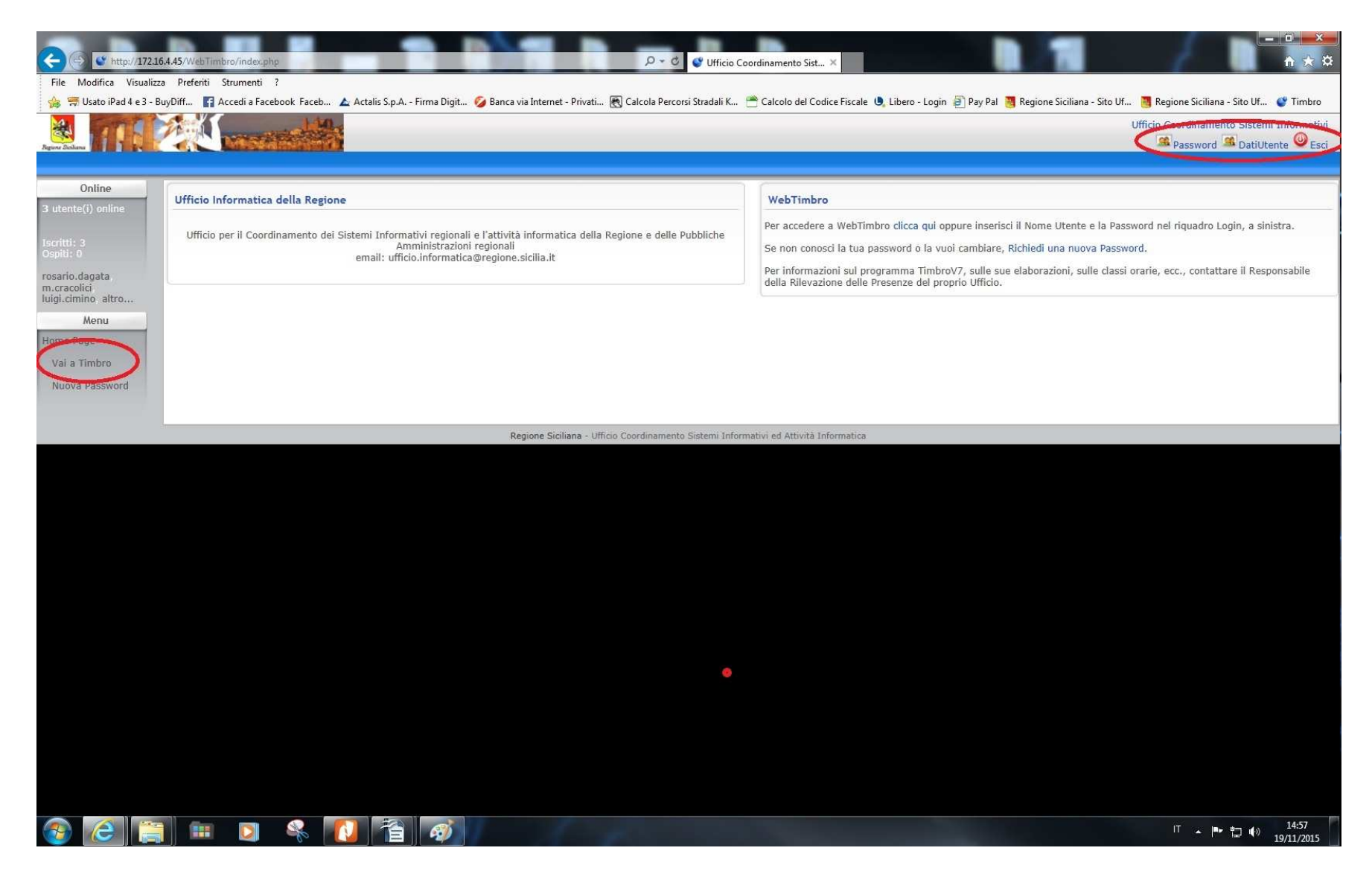

Una volta effettuato l'accesso a questa finestra, si può notare (cerchiati in rosso) in alto a destra una sezione dove si può cambiare la passwordprovvisoria precedentemente inviata e fin qui utilizzata, verificare il profilo, ecc.

In basso a destra si nota un link con scritto *"Timbro"*. Cliccando su quest'ultimo link si accede alla finestra operativa di Web Timbro:

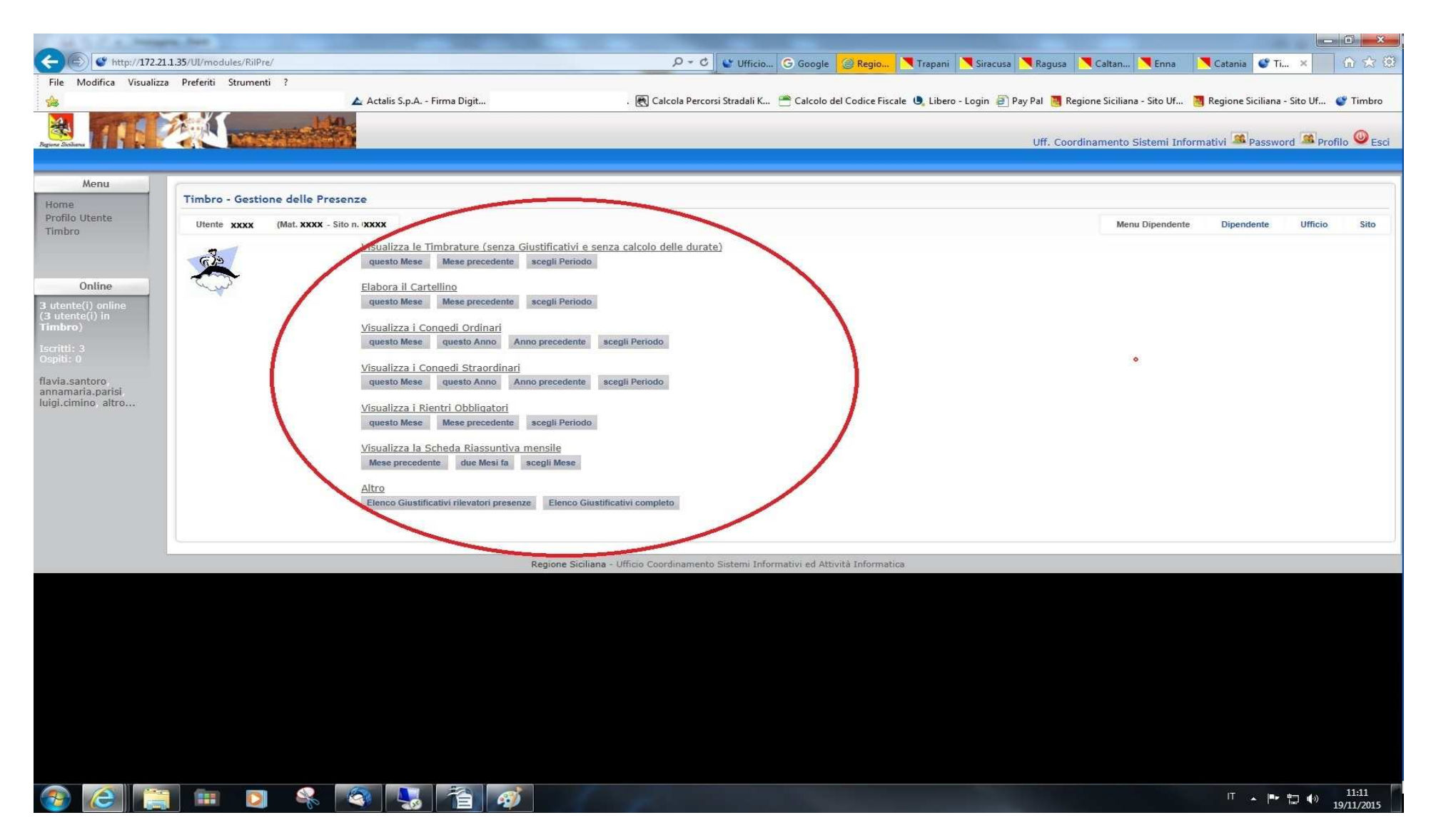

In questa sezione, si possono consultare tutte gli elaborati di Timbro tramite la pressione di un semplice bottone e riferiti ovviamente all'utente che si èloggato.

Per qualsiasi informazione ed assistenza si può contattare il Servizio Informatica del vostro Assessorato ad uno dei seguenti indirizzi:uffinformatica.presidenza@regione.sicilia.it uffinformatica.beni.culturali@regione.sicilia.ituffinformatica.economia@regione.sicilia.it uffinformatica.energia.servizi@regione.sicilia.it uffinformatica.famiglia.lavoro@regione.sicilia.it uffinformatica.autonomie.locali.fp@regione.sicilia.ituffinformatica.infrastrutture@regione.sicilia.it uffinformatica.istruzione.formazione@regione.sicilia.ituffinformatica.agricoltura@regione.sicilia.ituffinformatica.territorio@regione.sicilia.ituffinformatica.turismo@regione.sicilia.it

.